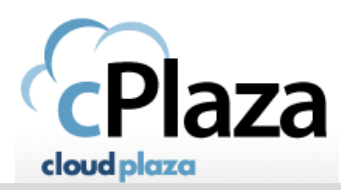

## **FAQ 1 : How to handle mail delivery issues (case : Outlook locally installed)**

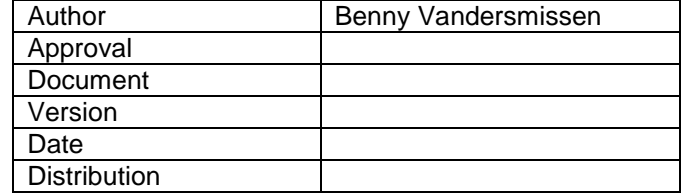

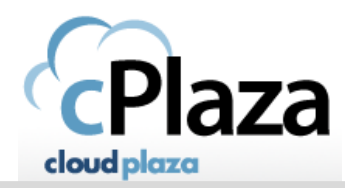

Possible reasons why your mail is not arriving.

## 1.1.1 **The default Anti-spam engine is blocking your mail.**

Our Mail on Demand solution includes a standard Anti-Spam engine to protect you from incoming SPAM messages. The Anti-Spam engine is a standard 'as-is' service filtering incoming mails against several conditions such as : Denied IP addresses, SPF records, sender reputations, antivirus….

The Standard Anti-Spam Service cannot be adapted to the preferences of each individual Customer.

If your email is blocked by the Anti-Span engine, the following guidelines might help you :

IMPORTANT : THIS PROCEDURE WILL ONLY WORK ON LOCALLY INSTALLED OUTLOOK. PEOPLE WHO USE OUTLOOK THROUGH CITRIX, NEED TO FOLLOW THE PROCEDURE FOR OUTLOOK WEB APPS

In Outlook, click on the Junk icon and select "Junk E-mail Options".

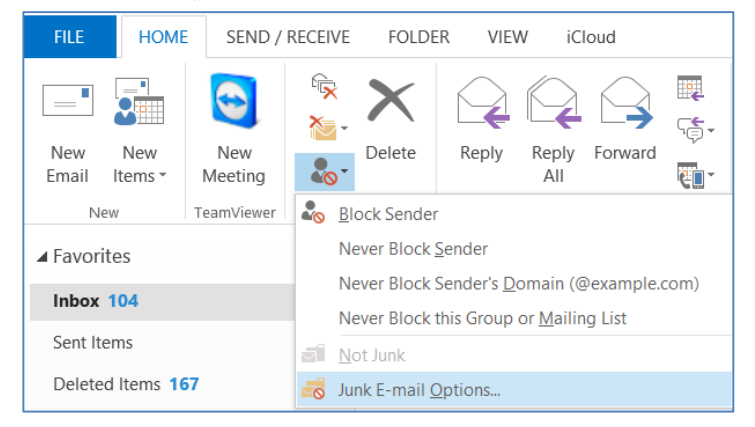

In the Junk E-mail Options, select the Safe Senders Tab. Click Add to add a new email address.

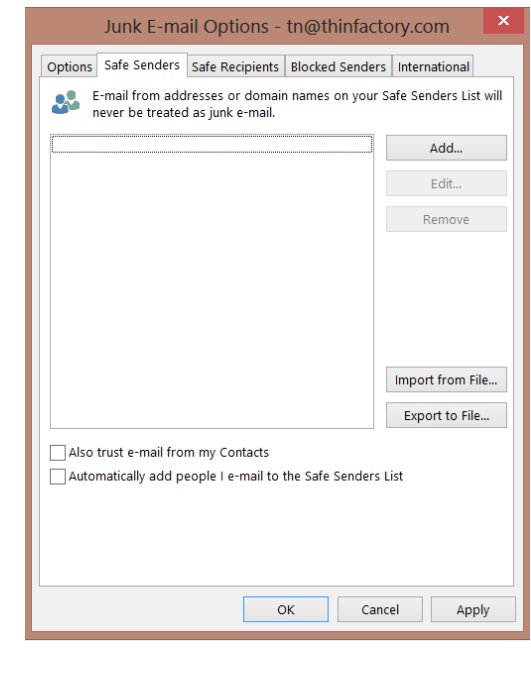

Copyright 2015 Thinfactory NV. This document is the property of Thinfactory NV and may not be disclosed or copied to a third party, other than to any wholly owned subsidiary of Thinfactory NV, without consent. All rights reserved

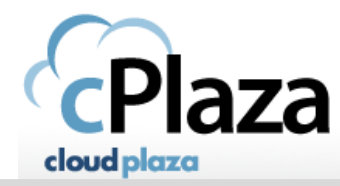

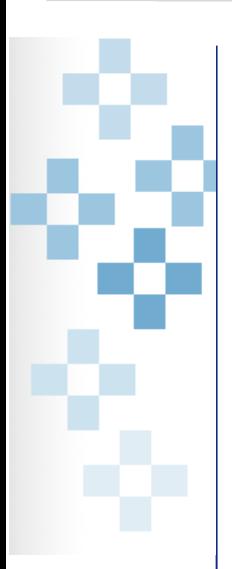

Fill in the email address of the person you want to whitelist and click OK.

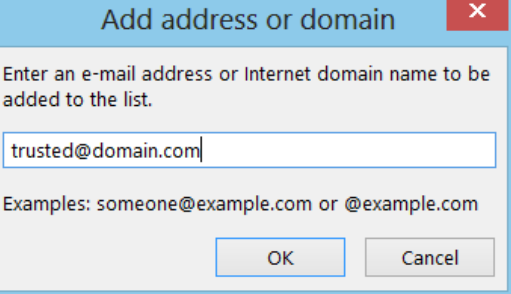

You have now whitelisted the email address. Next, click OK to save the configuration and exit this menu.

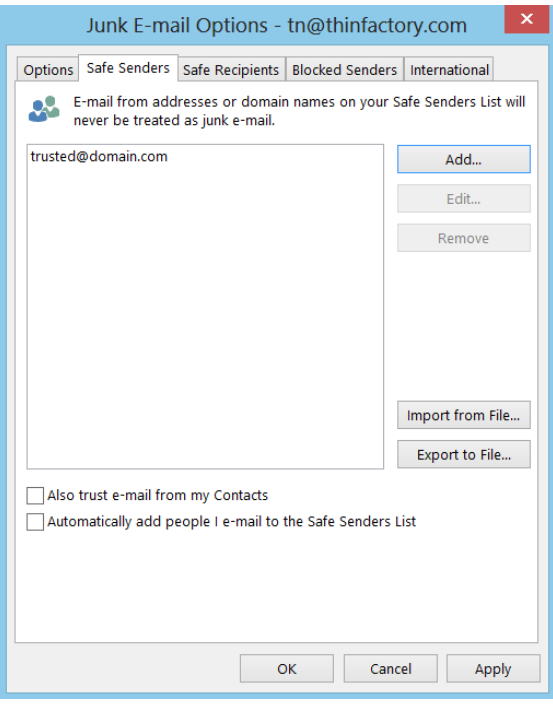

This configuration will be applied on the frond-end servers within 30 min. Wait 30 min before testing your change.

**Note:** The Cloudplaza anti-spam engine contains several filters which check incoming mails against several conditions:

Denied IP addresses, SPF records, sender reputations, antivirus…. The mail content's check is only 1 of those checks. Putting an email address in the safe sender list only bypasses the content filtering. The other checks will be applied & can reject the incoming mail.